## **Hinweise zum Live-Streaming via ILIAS**

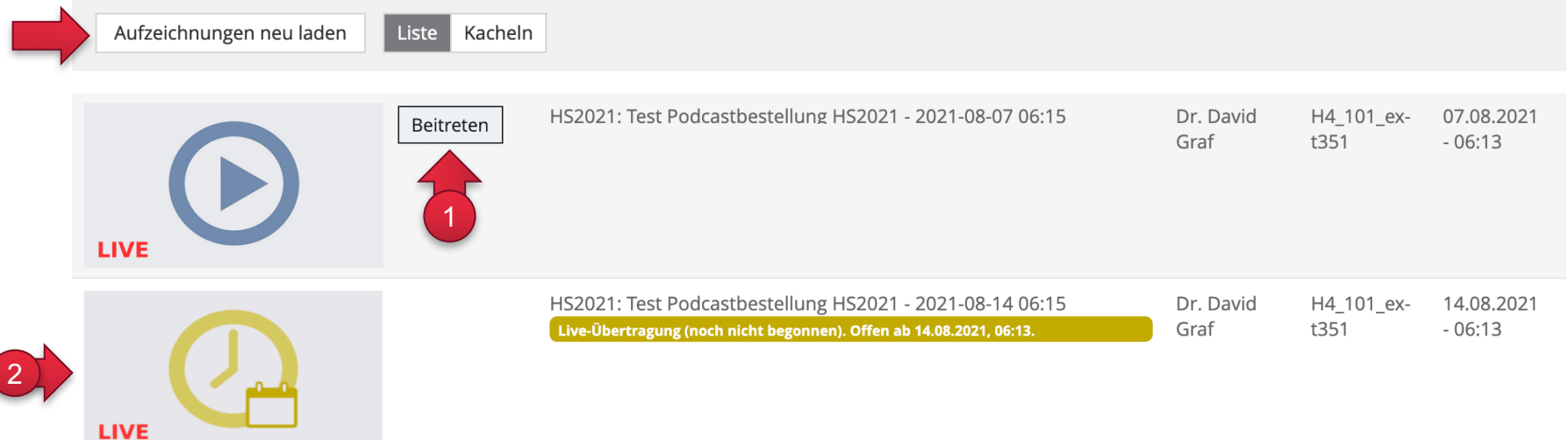

## **Einen Live-Stream aufrufen**

- ① Klicken Sie auf den Button «Beitreten». Es öffnet sich ein neues Tab. Klicken Sie dann auf das Play-Symbol, um den Live-Stream zu starten. Allenfalls müssen Sie mehrmals klicken. Alternativ lässt sich der Stream zuverlässig mit dem Drücken der Leertaste auf Ihrer Tastatur starten/stoppen.
- ② In der Zukunft liegender Live-Stream-Termin, inkl. Bemerkung «Live-Übertragung (noch nicht begonnen).» auf.

## **Behebung häufiger Fehler:**

- *«Der Button «Beitreten» wird nicht angezeigt.»*  $\rightarrow$  Dieser Button erscheint nur im Veranstaltungszeitraum (also z.B. von 8:15-10:00 Uhr). Wenn Sie das Podcast-Objekt vor der Startzeit aufrufen, wird der Button nach Verstreichen der Startzeit NICHT automatisch angezeigt, sondern erst nach einem Reload des Browser. Klicken Sie dazu z.B. auf «Aufzeichnungen neu laden».
- *«In Safari kann ich den Live-Stream nicht starten.»* à Probieren Sie es mit einem anderen Browser. Studierende berichten wiederholt von Problemen mit Safari.
- «Das neue Tab öffnet sich, nach einem Klick auf Play startet aber der Live-Stream nicht.»  $\rightarrow$  Probieren Sie es mit einem anderen Browser oder starten Sie Ihren Browser neu.
- «Das neue Tab öffnet sich, es wird mir aber nur eine weisse Seite angezeigt.»  $\rightarrow$  Haben Sie etwas Geduld und schliessen Sie das Tab nicht. Bei vielen gleichzeitigen Anfragen kann das Aufrufen des Live-Streams eine Weile dauern.